# **論文交件平台**

### 投稿者報名流程

V3 2023

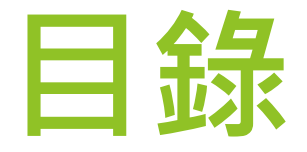

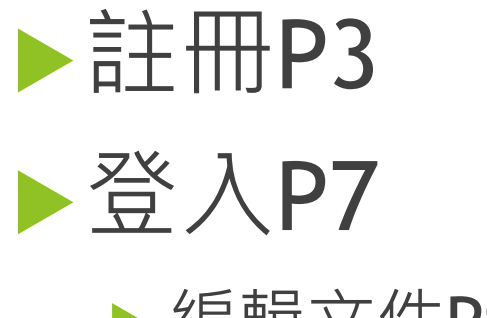

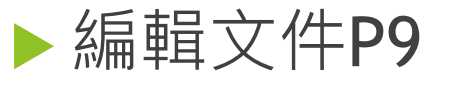

修改論文相關資料用

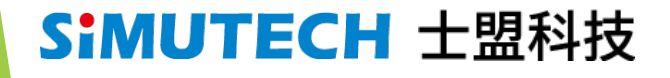

# **論文交件平台-報名註冊**

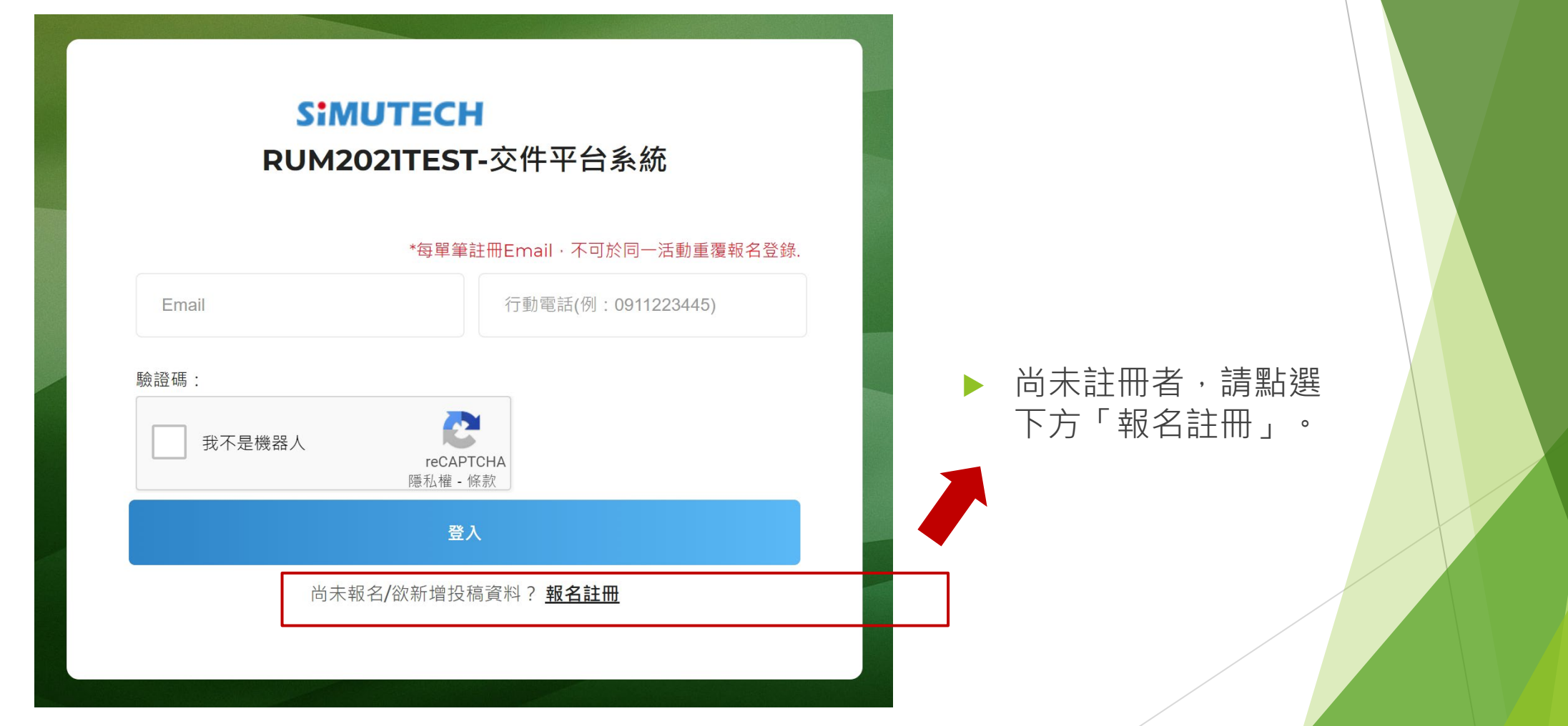

### **註冊頁面**

論文發表形式,您可以 選擇三擇一,士盟公司 保留審核權。

繳交授權同意書,請先 下載文件格式,審閱後 簽名上傳文件。

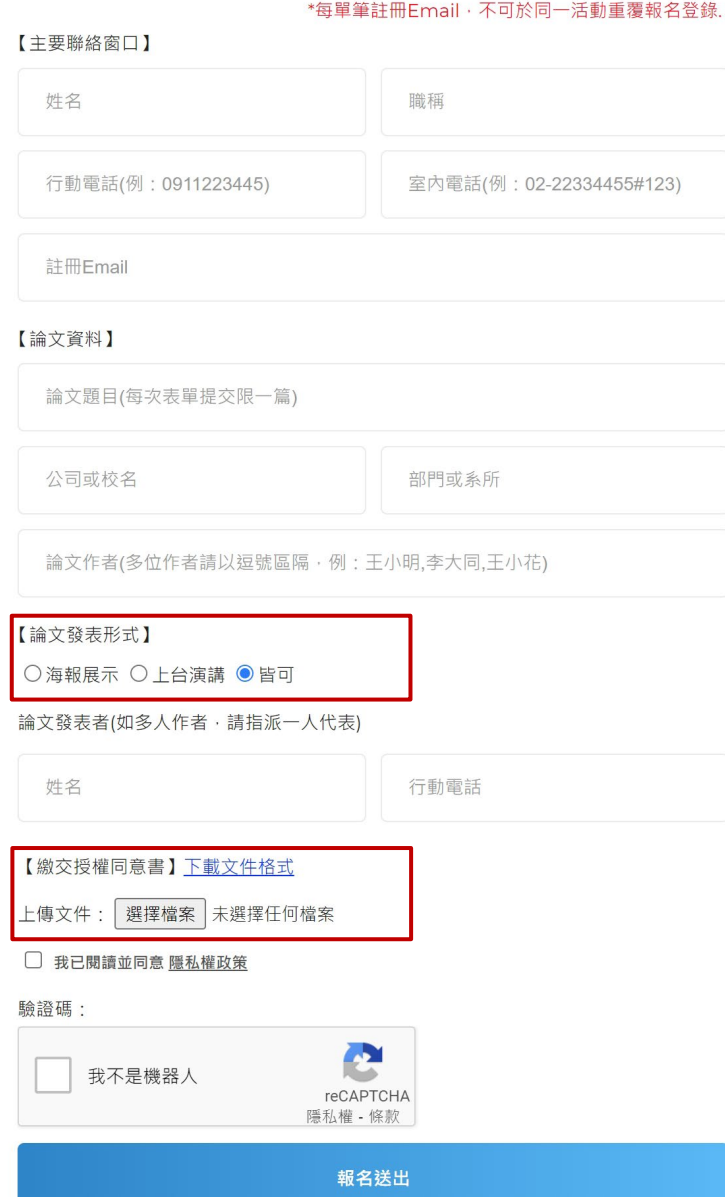

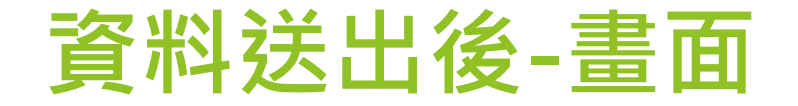

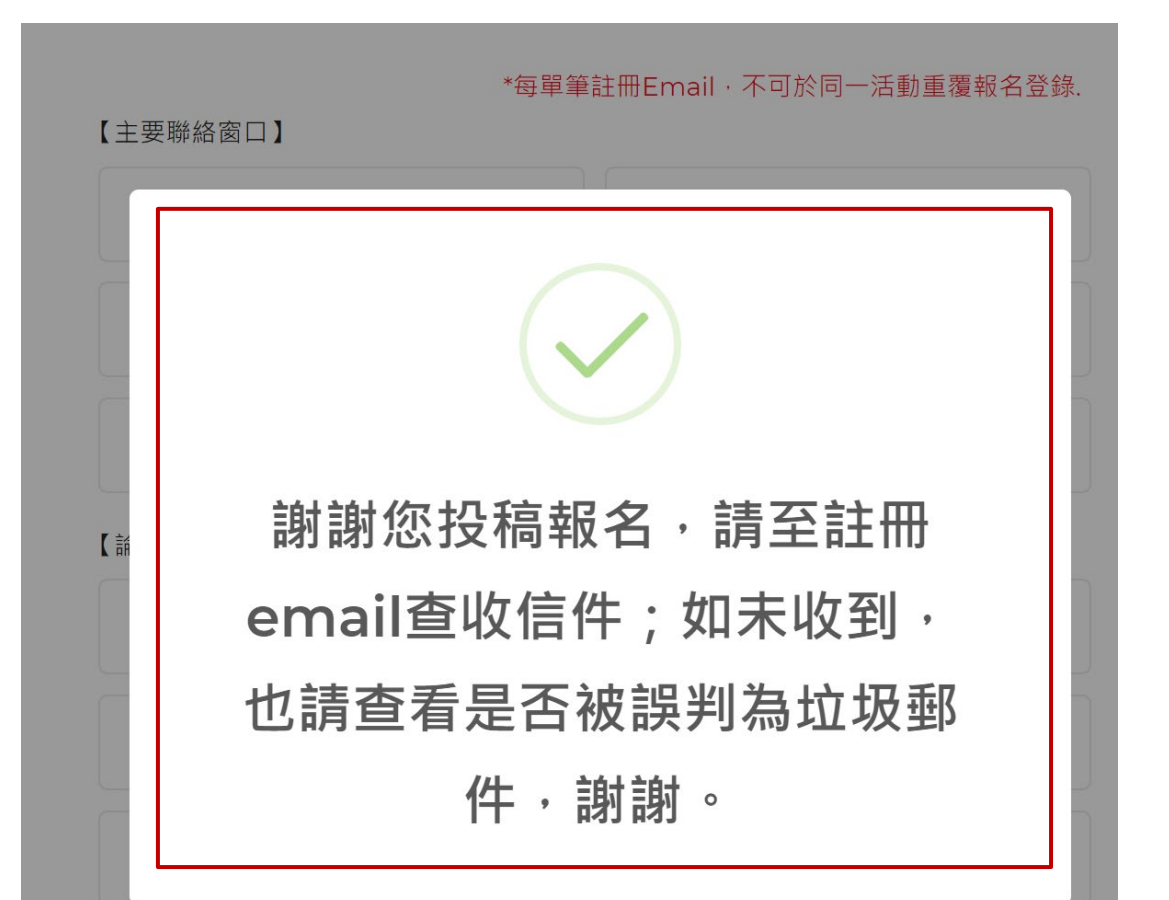

【論文發表形式】

○海報展示 ○上台演講 ●皆可

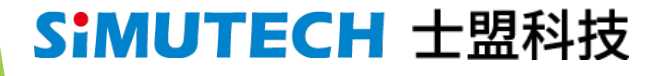

請至您的信箱收取 自動回覆信件。

### **報名並上傳資料成功者 -至信箱收信**

#### 在您的信箱中,會收 到這封自動回覆信件

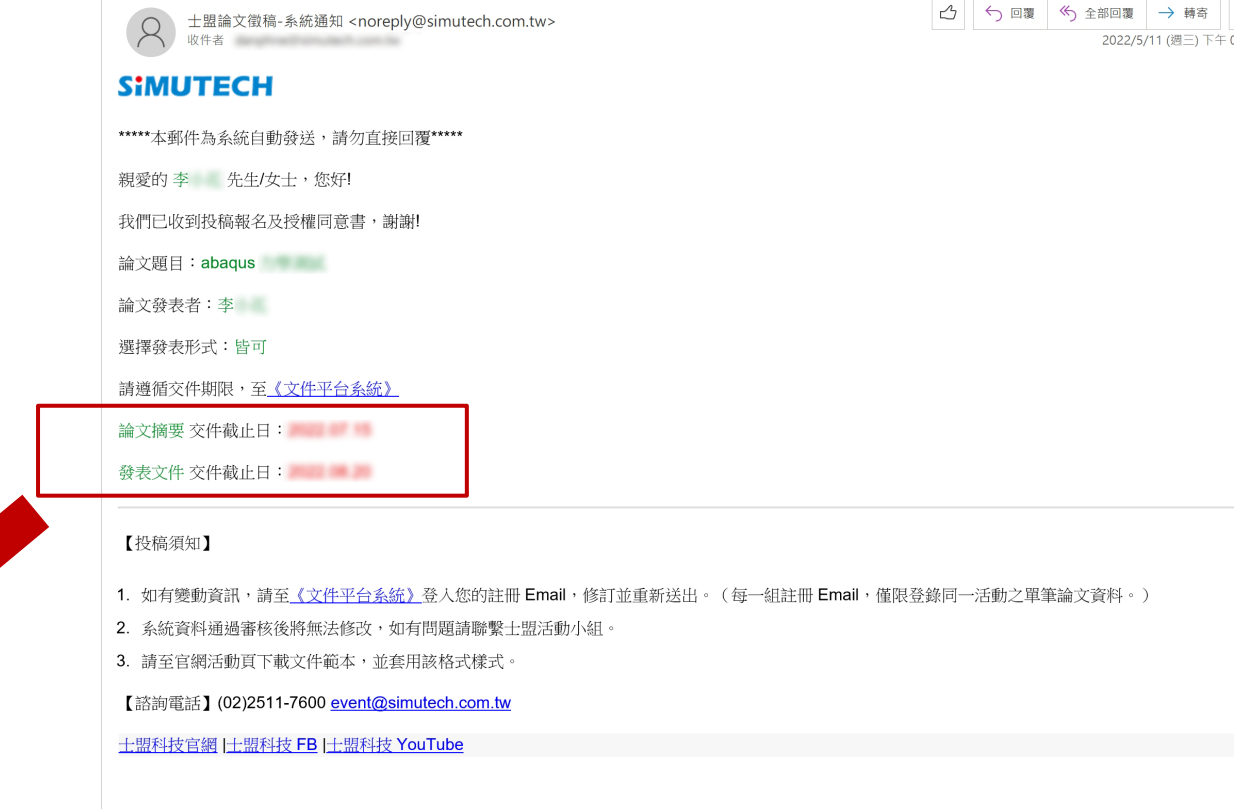

→ 轉寄

士盟【 RUM 論文徵稿】報名成功通知

#### SIMUTECH 士盟科技

這二項文件,請依當

時收到信件上日期為

主,準時繳交。

### **論文交件平台-登入畫面**

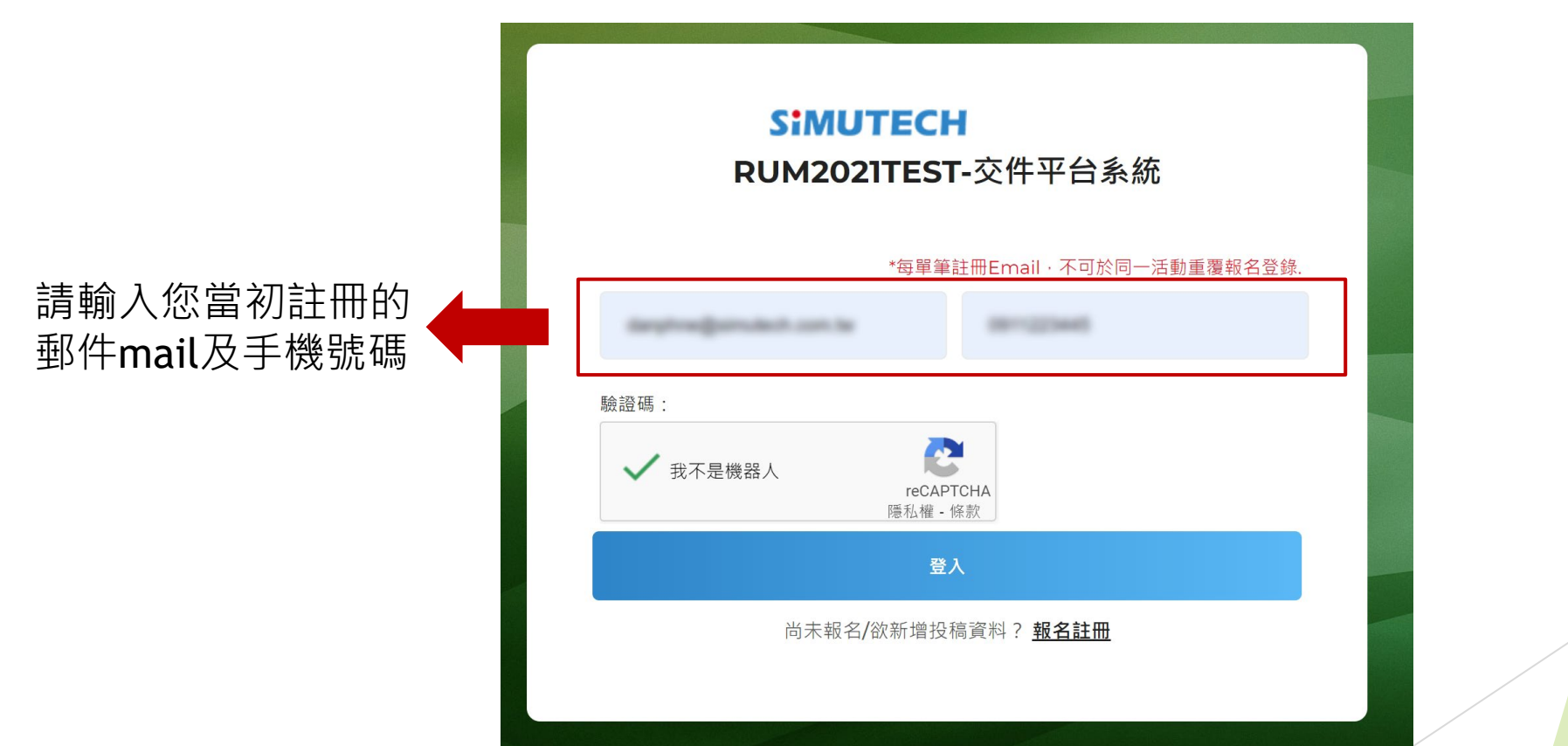

### **論文交件平台-登入成功**

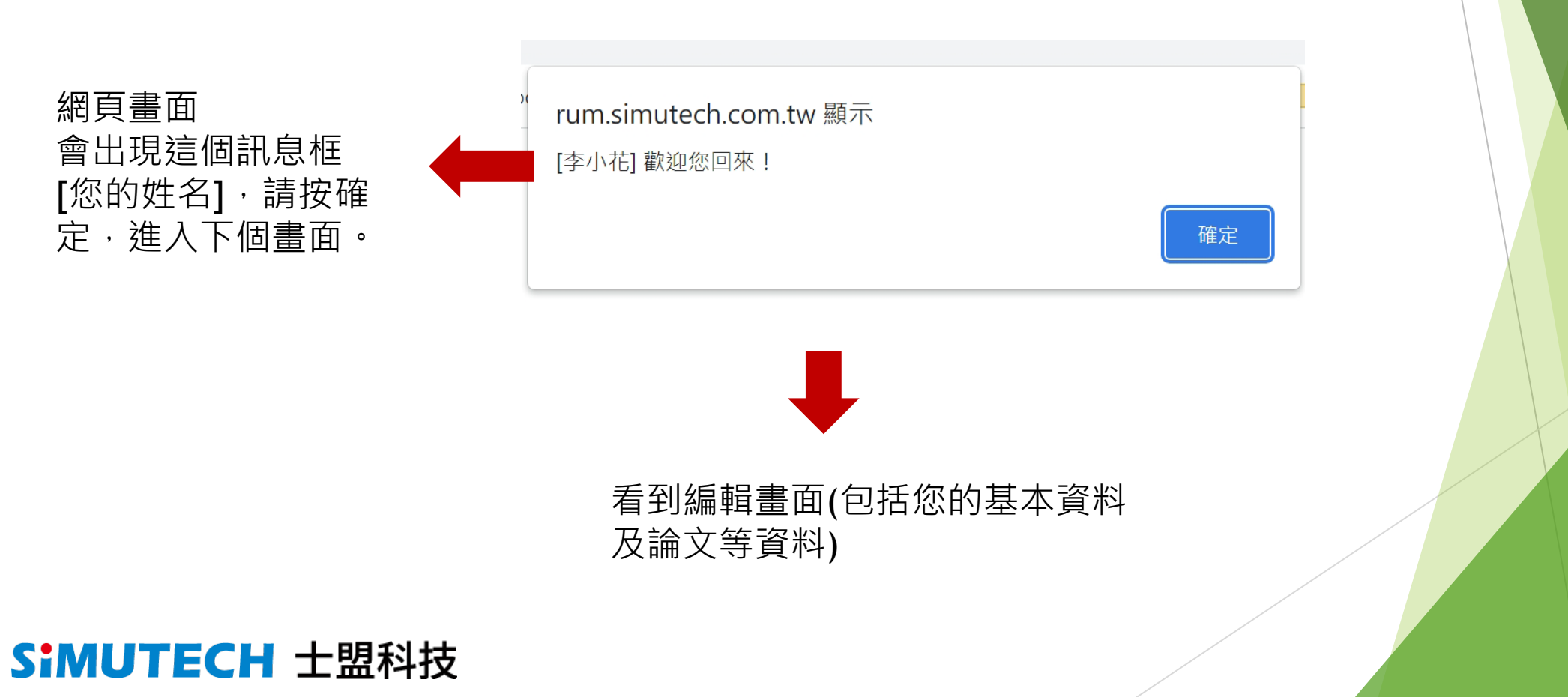

# **論文交件平台-編輯畫面**

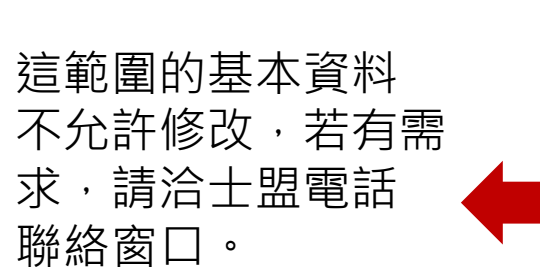

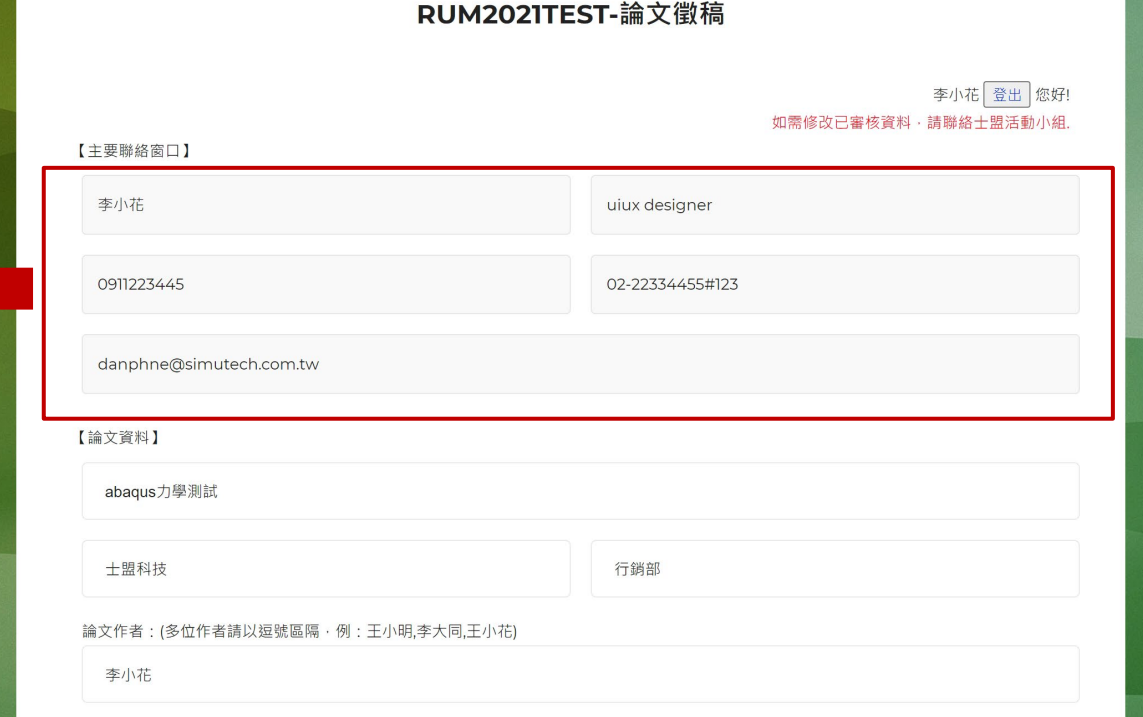

**SIMUTECH** 

### **論文交件平台-編輯畫面**

#### 您上傳的文件,透過這下載 預覽(檢查檔案是否為更新正 確版本)

三種文件的「範本」下載區

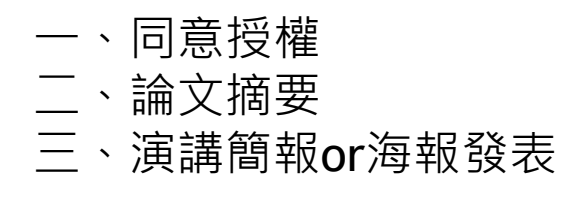

若審核已打勾者,代表您 無法更新文件,請洽士盟 處理。

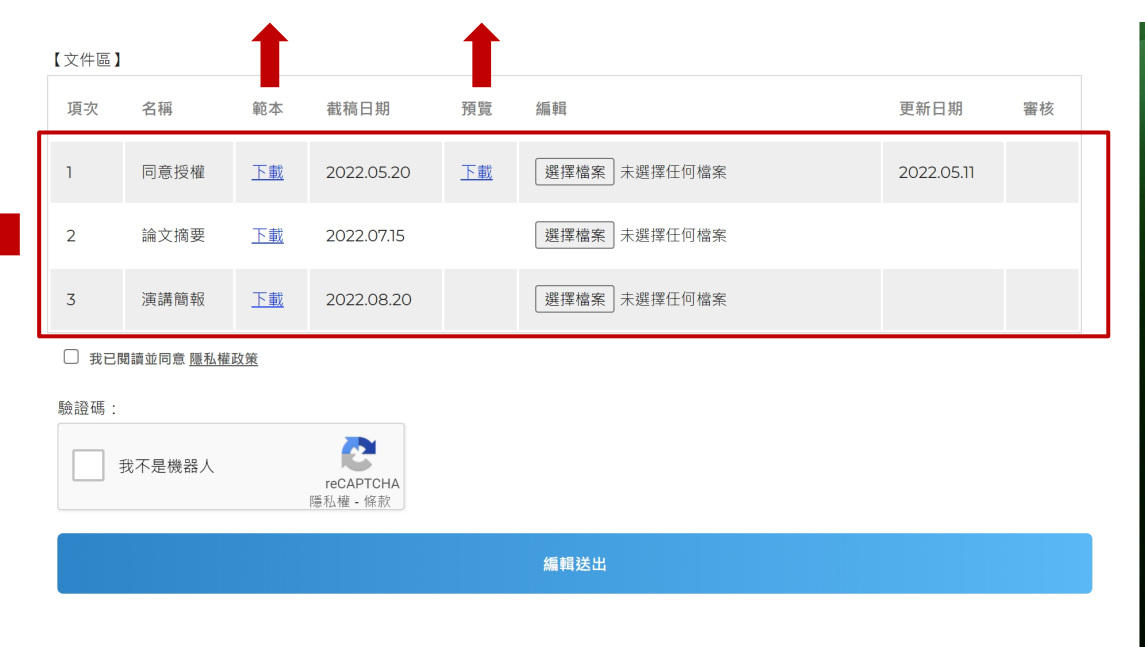